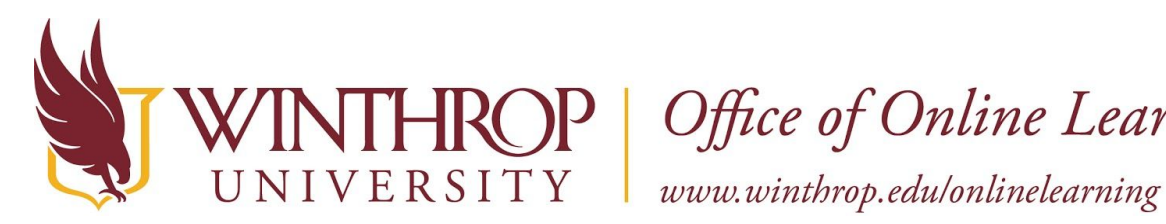

# **Insert/Embed Media**

# **Overview**

This tutorial will explain how to **Insert/Embed Media** in a **Content Editor**. When you Insert/Embed Media, the Image, Audio, or Video will appear within the content block you have created. Content Editors can be found across Blackboard Learn in Items, Pages, Discussion Posts, Blog Posts, etc.

# **Contents**

If you wish to read instructions for a specific form of Media, click the appropriate link below to jump to that section:

- ➢ [Insert/Embed an Image](#page-0-0)
- ➢ [Insert/Embed an Audio Clip](#page-2-0)
- ➢ [Insert/Embed a Video](#page-4-0)

# **Alternatives**

There are other ways to add Media to your Blackboard Learn course. Click the appropriate link below to find additional information about each alternative method:

- $\triangleright$  Upload Media
- $\triangleright$  Attach Media

### **Resources**

There are further considerations you should take when Inserting/Embedding Media content in your online course. [Find out more about Winthrop University's Accessibility Guidelines for](https://www.winthrop.edu/onlinelearning/table.aspx?id=51933)  [Online Courses.](https://www.winthrop.edu/onlinelearning/table.aspx?id=51933)

For other tutorials on using Blackboard Learn, [visit the Winthrop University Office of Online](https://www.winthrop.edu/onlinelearning/table.aspx?id=27788)  [Learning's Instructor Training & Resources webpage.](https://www.winthrop.edu/onlinelearning/table.aspx?id=27788)

# <span id="page-0-0"></span>**Insert/Embed an Image**

### **Quick Steps**

Content Editor > Insert/Edit Image > Title > Browse > Set Alt Text > Insert > Submit

This work by Winthrop University's Office of Online Learning is licensed under the Creative Commons Attribution 4.0 International License. To view a copy of this license, visit http://creativecommons.org/licenses/by/4.0/.

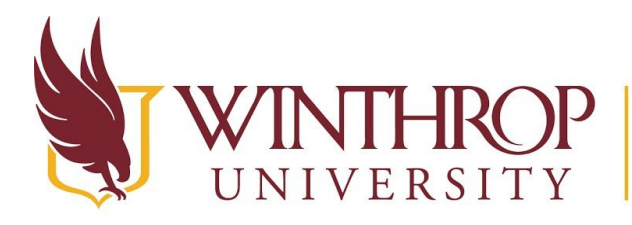

VERSITY www.winthrop.edulonlinelearning

#### **Step 1**

Navigate to the Content Editor where you want to Insert/Embed an Image.

#### **Step 2**

From the Content Editor's toolbar, click the *Insert/Edit Image* icon [1].

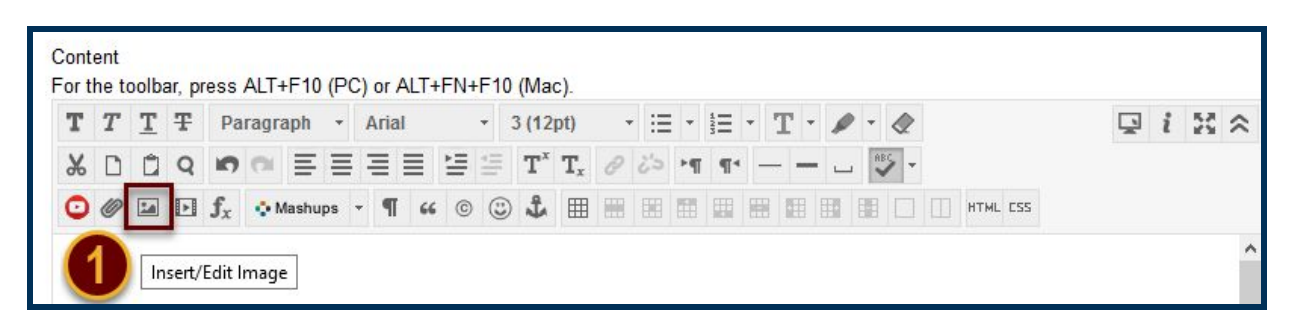

### **Step 3**

From the Insert/Edit Image window, in the *General* tab, use the Image URL field [2] to paste an web address for an Image hosted on a website. Alternatively, use either the *Browse My Computer* [3] or *Browse Content Collection* [4] buttons in the URL row to search for an Image file (.jpg, .png, .jpeg, etc.). Finally, use the Description field [5] to create Alt Text for the Image. [Find out more about Alt Text on WOOL's Accessibility Information for Online Instructors page.](https://www.winthrop.edu/onlinelearning/table.aspx?id=51933)

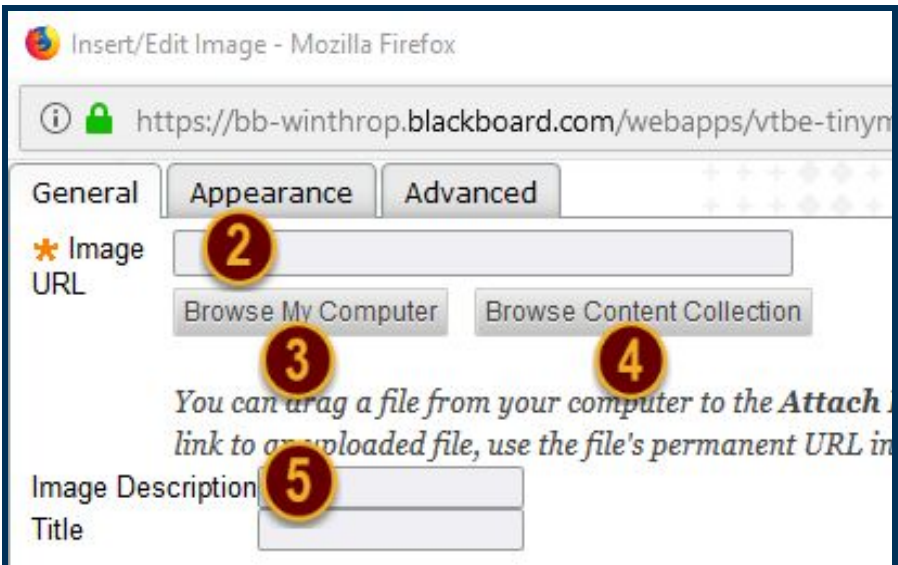

#### **Step 4**

Click the *Insert* button from the Insert/Edit Image window. When finished editing the content, click the *Submit* button to save the Page, Post, Item, etc.

Date Modified: July 19, 2018 | Version: 2

This work by Winthrop University's Office of Online Learning is licensed under the Creative Commons Attribution 4.0 International License. To view a copy of this license, visit http://creativecommons.org/licenses/by/4.0/.

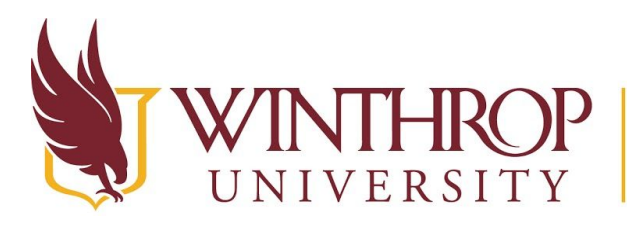

ERSITY www.winthrop.edulonlinelearning

# <span id="page-2-0"></span>**Insert/Embed an Audio Clip**

#### **Quick Steps**

Content Editor > Insert/Edit Embedded Media > Type > Embedded Audio > Browse/Source > Insert > Submit

#### **Step 1**

Navigate to the Content Editor where you want to Insert/Embed an Audio Clip.

#### **Step 2**

From the Content Editor's toolbar, click the *Insert/Edit Embedded Media* icon [1].

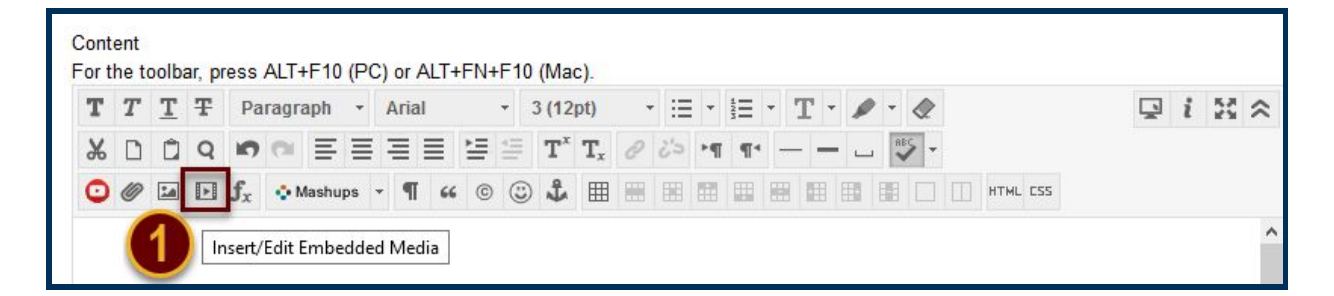

#### <span id="page-2-1"></span>**Step 3**

From the Insert/Edit Embedded Media window, in the *General* tab, open the "Type" dropdown menu [2]. From the list of options, select "Embedded Audio" [3].

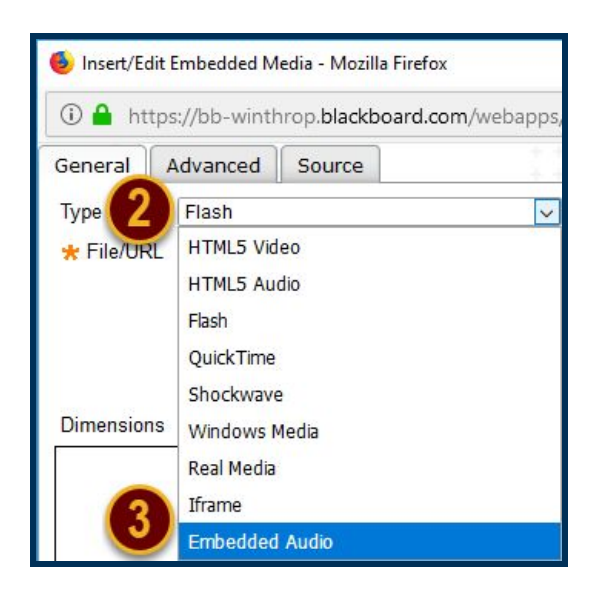

This work by Winthrop University's Office of Online Learning is licensed under the Creative Commons Attribution 4.0 International License. To view a copy of this license, visit http://creativecommons.org/licenses/by/4.0/.

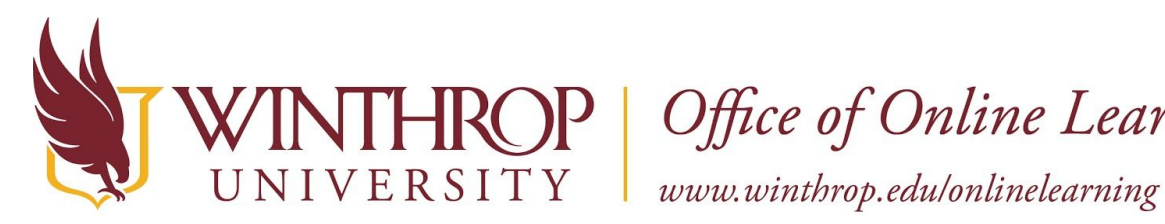

#### **Step 4**

Next, use either the *Browse My Computer* [4] or *Browse Content Collection* [5] buttons in the File/URL row to search for an Audio file (.mp3, .midi, .wma, etc.).

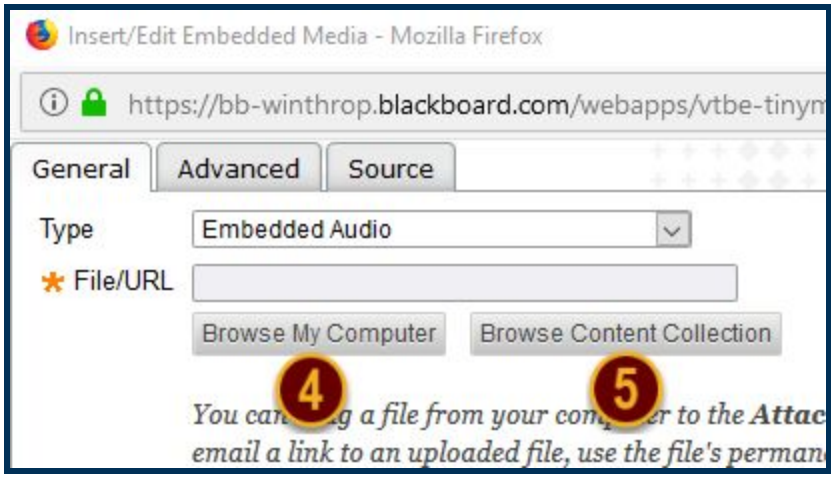

Alternatively, if you want to Insert/Embed an Audio Clip that is hosted on a website, set the "Type" dropdown menu from [Step 3](#page-2-1) to "HTML5 Audio" and click on the *Source* tab [6]. Paste the Audio Clip's embed code in the block under this tab [7].

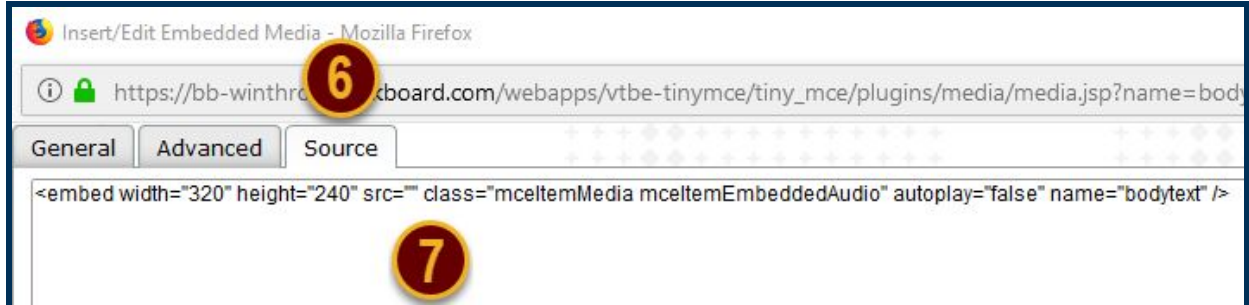

#### **Step 5**

Click the *Insert* button from the Insert/Edit Embedded Media window. When finished editing the content, click the *Submit* button to save the Page, Post, Item, etc.

#### **Note**

Winthrop University's Office of Online Learning has created guidelines to ensure that electronic Media used in online courses comply with accessibility best practices. [Learn more about](https://www.winthrop.edu/onlinelearning/table.aspx?id=51933)  [creating accessible electronic documents and Media.](https://www.winthrop.edu/onlinelearning/table.aspx?id=51933)

Date Modified: July 19, 2018 | Version: 2

This work by Winthrop University's Office of Online Learning is licensed under the Creative Commons Attribution 4.0 International License. To view a copy of this license, visit http://creativecommons.org/licenses/by/4.0/.

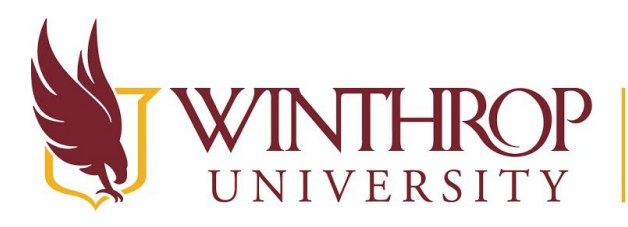

 $VERSITY \quad \vert \quad www.winthrop.edu/online learning$ 

# <span id="page-4-0"></span>**Insert/Embed a Video**

#### **Quick Steps**

Content Editor > Insert/Edit Embedded Media > Type > Browse/Source > Insert > Submit

#### **Step 1**

Navigate to the Content Editor where you want to Insert/Embed a Video.

#### **Step 2**

From the Content Editor's toolbar, click the *Insert/Edit Embedded Media* icon [1].

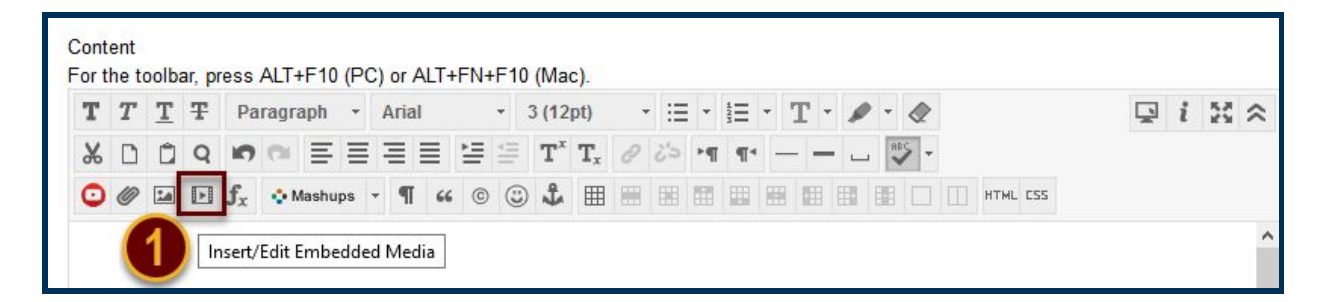

#### <span id="page-4-1"></span>**Step 3**

From the Insert/Edit Embedded Media window, in the *General* tab, open the "Type" dropdown menu [2]. From the list of options, select the appropriate option for the Video you want to Embed in this content block [3].

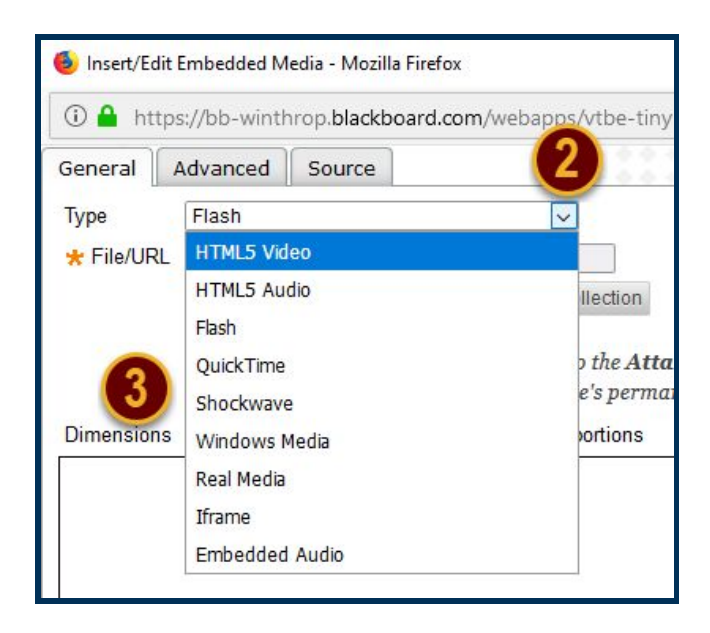

This work by Winthrop University's Office of Online Learning is licensed under the Creative Commons Attribution 4.0 International License. To view a copy of this license, visit http://creativecommons.org/licenses/by/4.0/.

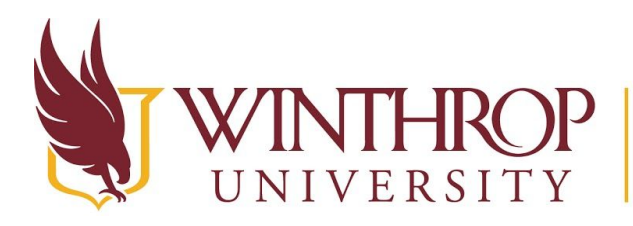

VERSITY www.winthrop.edulonlinelearning

#### **Step 4**

Next, use either the *Browse My Computer* [4] or *Browse Content Collection* [5] buttons in the File/URL row to search for a Video file (.mp4, .mpeg, .wmv, etc.).

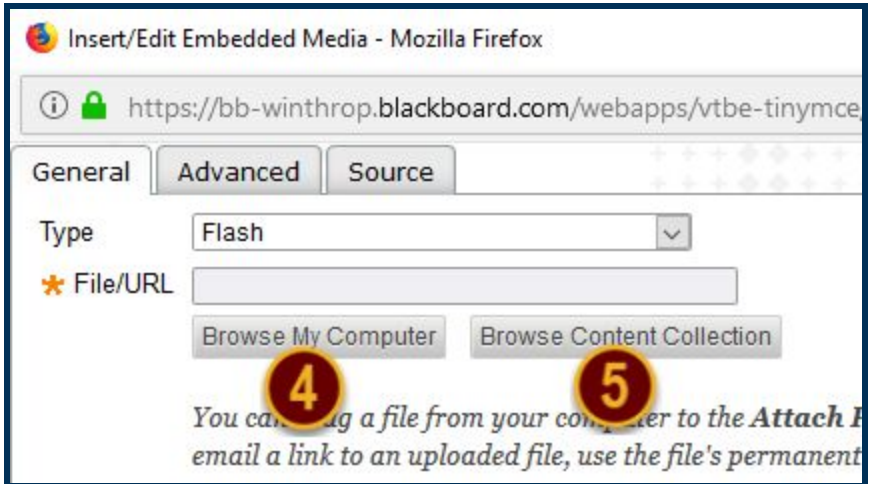

Alternatively, if you want to Insert/Embed a Video that is hosted on a website, set the "Type" dropdown menu from [Step 3](#page-4-1) to "HTML5 Video" and click on the *Source* tab [6]. Paste the Video's embed code in the block under this tab [7].

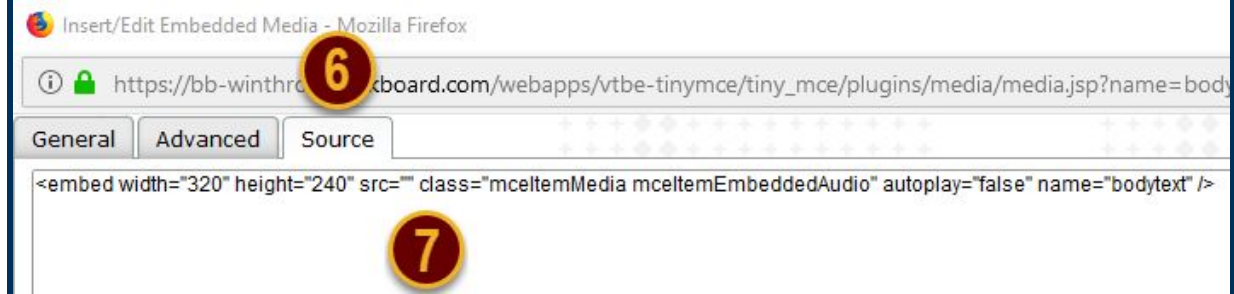

#### **Step 5**

Click the *Insert* button from the Insert/Edit Embedded Media window. When finished editing the content, click the *Submit* button to save the Page, Post, Item, etc.

#### **Note**

Winthrop University's Office of Online Learning has created guidelines to ensure that electronic Media used in online courses comply with accessibility best practices. [Learn more about](https://www.winthrop.edu/onlinelearning/table.aspx?id=51933)  [creating accessible electronic documents and Media.](https://www.winthrop.edu/onlinelearning/table.aspx?id=51933)

Date Modified: July 19, 2018 | Version: 2

This work by Winthrop University's Office of Online Learning is licensed under the Creative Commons Attribution 4.0 International License. To view a copy of this license, visit http://creativecommons.org/licenses/by/4.0/.